Dive into data and UX With Beusable

All-in-One Data Analytics Tool

# **뷰저블 페이지 등록 가이드**

2020-12-07

FOURGRIT

Copyrightⓒ 2020 4Grit. All rights reserved. Copyrightⓒ20204Grit.Allrightsreserved.

**FOUR GRIT** 

**Beusable** 

- **1. 준비하기**
- **2. 페이지 등록**

2.1. 페이지 등록 화면 구성 2.2. 분석 페이지 설정 (필수) 2.3. 그룹 및 페이지명 설정 (필수) 2.4. 상세 설정 (선택) 2.5. 분석 화면 미리보기 (선택) 2.6. 페이지 등록 완료

- 대시보드에서 '페이지 등록' 클릭
- 사용자 로그인
- 뷰저블 홈페이지 접속

## 1.준비하기

**1. 준비하기**

**① 뷰저블 홈페이지 우측 상단의 'SignIn'버튼 클릭 →② ID와 Password입력 후 '로그인' 클릭 →③ 대시보드 화면에서 '페이지 등록' 클릭**

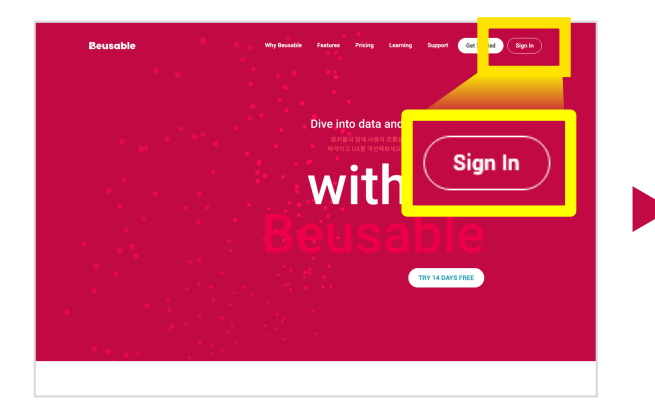

STEP 01 **홈페이지 우측 상단 'SignIn'버튼 클릭**

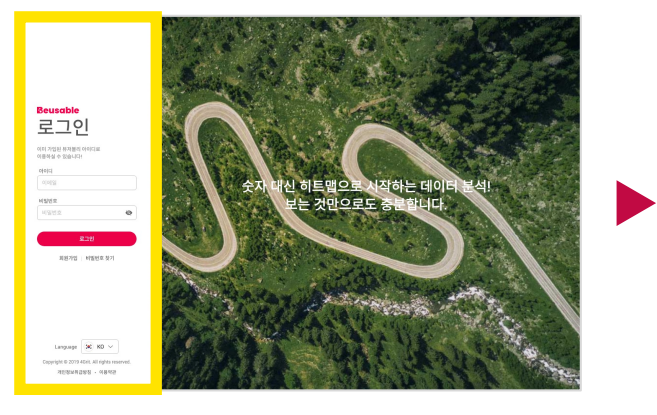

STEP<sub>02</sub> **ID와 Password입력 후 '로그인' 클릭**

STEP<sub>03</sub> **대시보드 화면에서 '페이지 등록' 클릭**

a new pag

성과 향상을 위한 첫 걸음을<br>사용자의 UX를 파악하고 페이<br>개선할 수 있습니다.

+ 페이지 등록

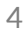

- 분석 화면 미리보기 (선택)
- 상세 설정 (선택)
- 
- 그룹 및 페이지명 설정 (필수)
- 페이지 등록 화면 구성 • 분석 페이지 설정 (필수)

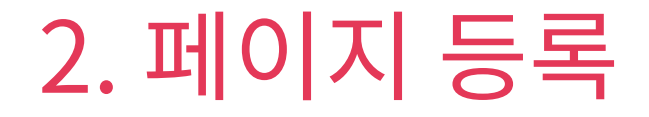

## 2.1. 페이지 등록 화면 구성

### **2. 페이지 등록 > 페이지 등록 화면 구성**

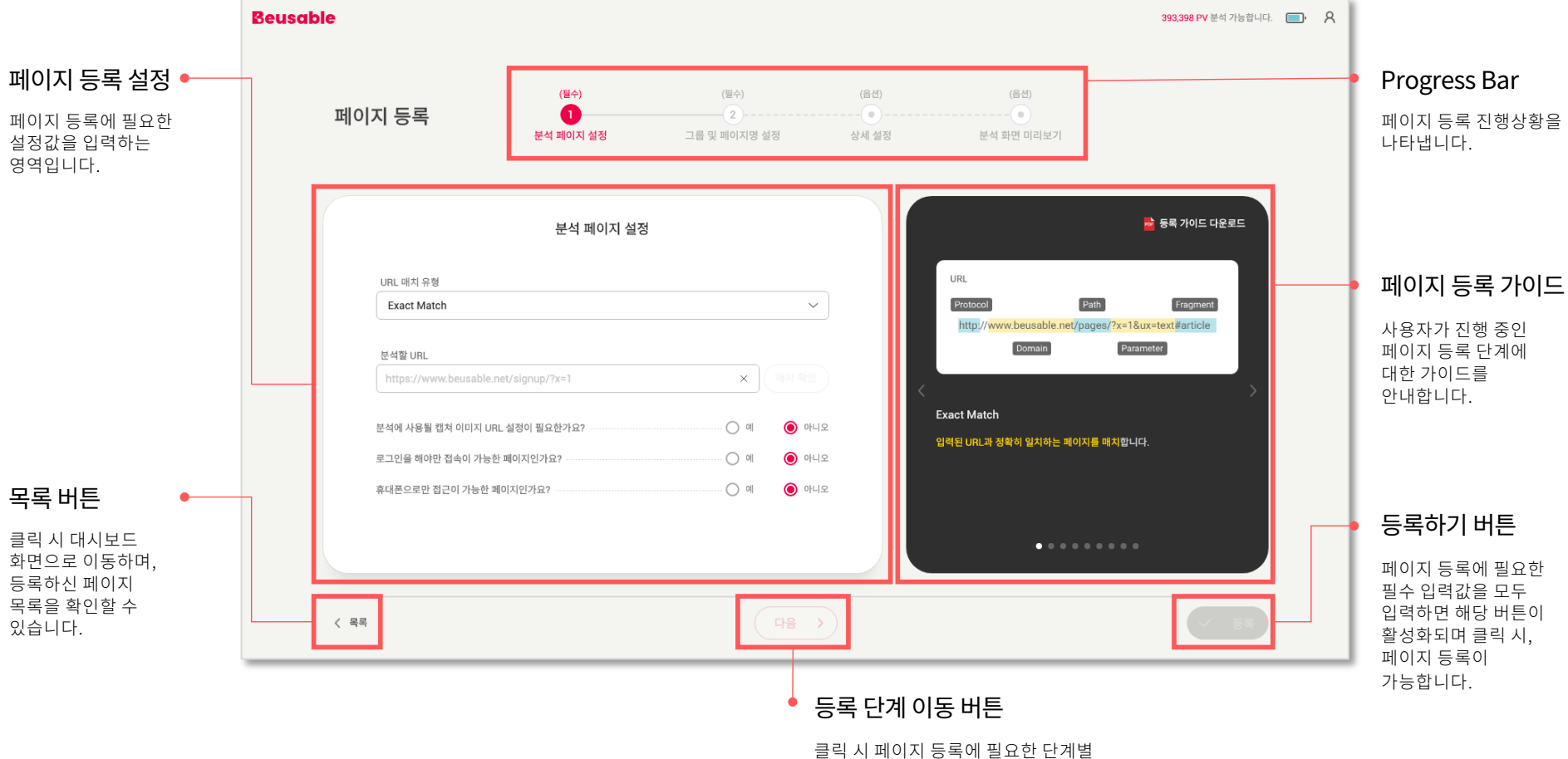

설정값 입력 화면으로 이동할 수 있습니다.

## 2.2. 분석 페이지 설정(필수)

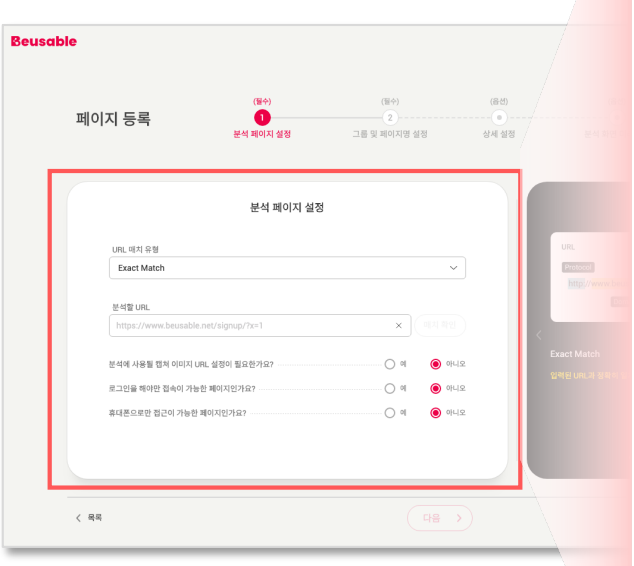

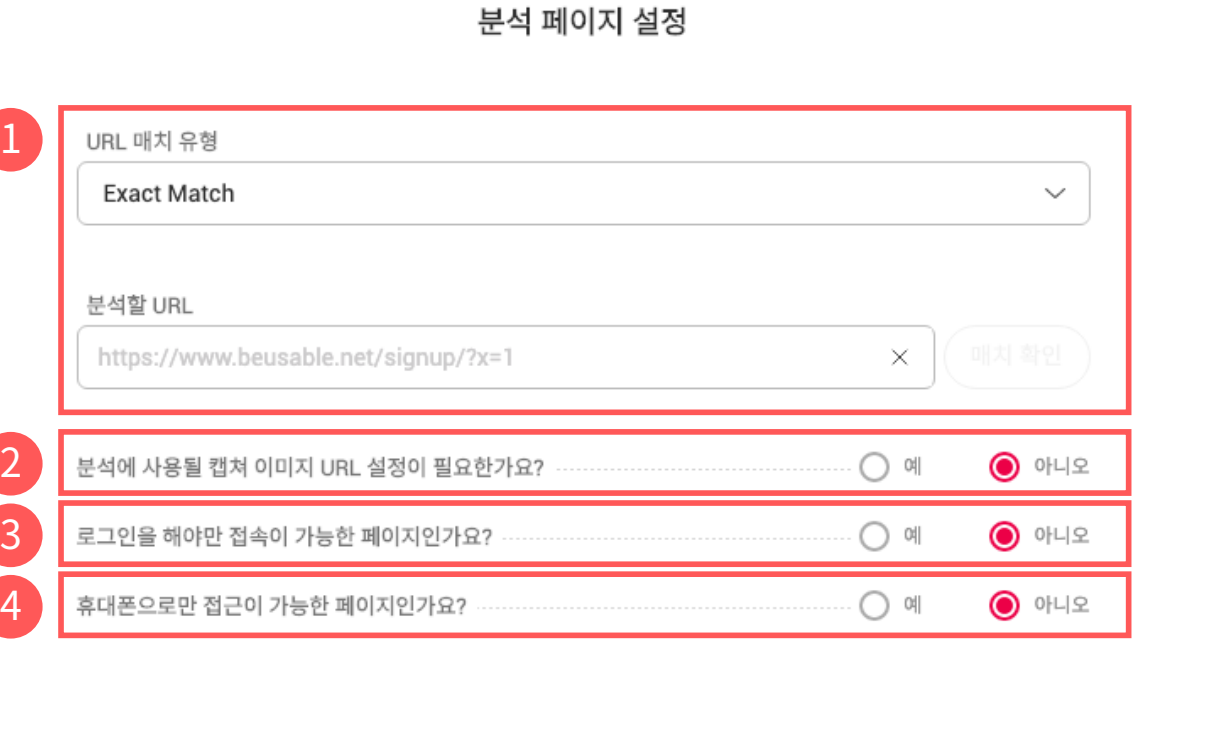

### **먼저 분석 페이지 설정(필수) 단계입니다.**

## **2. 페이지 등록 > 분석 페이지 설정(필수)**

<sup>9</sup> 분석 페이지 설정(필수) ‒ 그룹 <sup>및</sup> 페이지명 설정(필수) ‒ 상세 설정(선택) - 분석 화면 미리보기(선택) ‒ 페이지 등록 완료

### **2. 페이지 등록 > 분석 페이지 설정(필수)① URL매치 유형 & 분석할 URL**

**그럼 이제 분석 페이지 설정(필수) 단계 중 페이지 URL매치 유형에 대해 상세히 알아보겠습니다.**

#### **페이지 URL 매치 유형은 총 6가지로 Exact/Simple/Starts/Ends/ContainsMatch와 RegularExpression이 있습니다.**

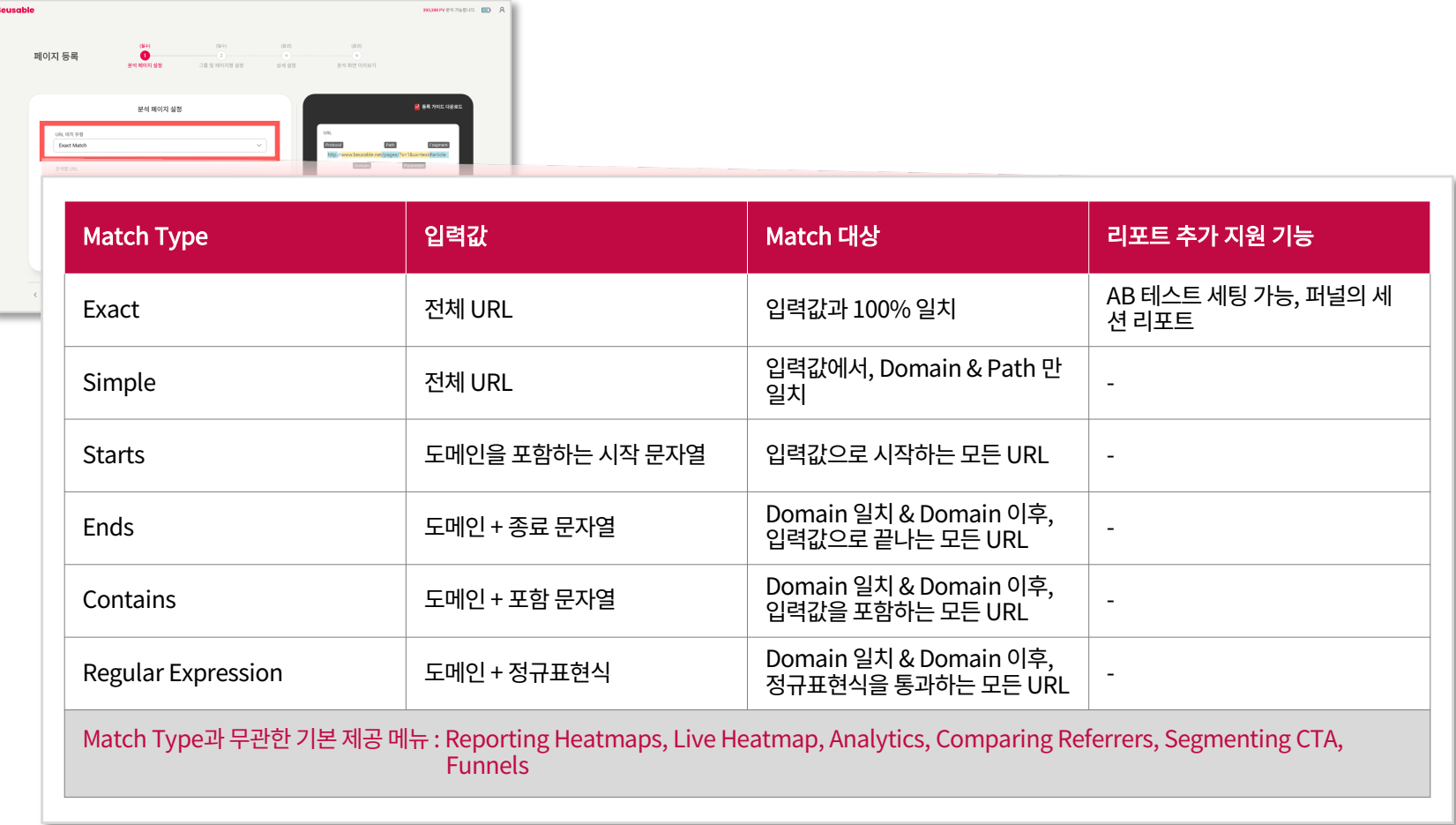

### **Tips! URL매치 유형 선택 가이드**

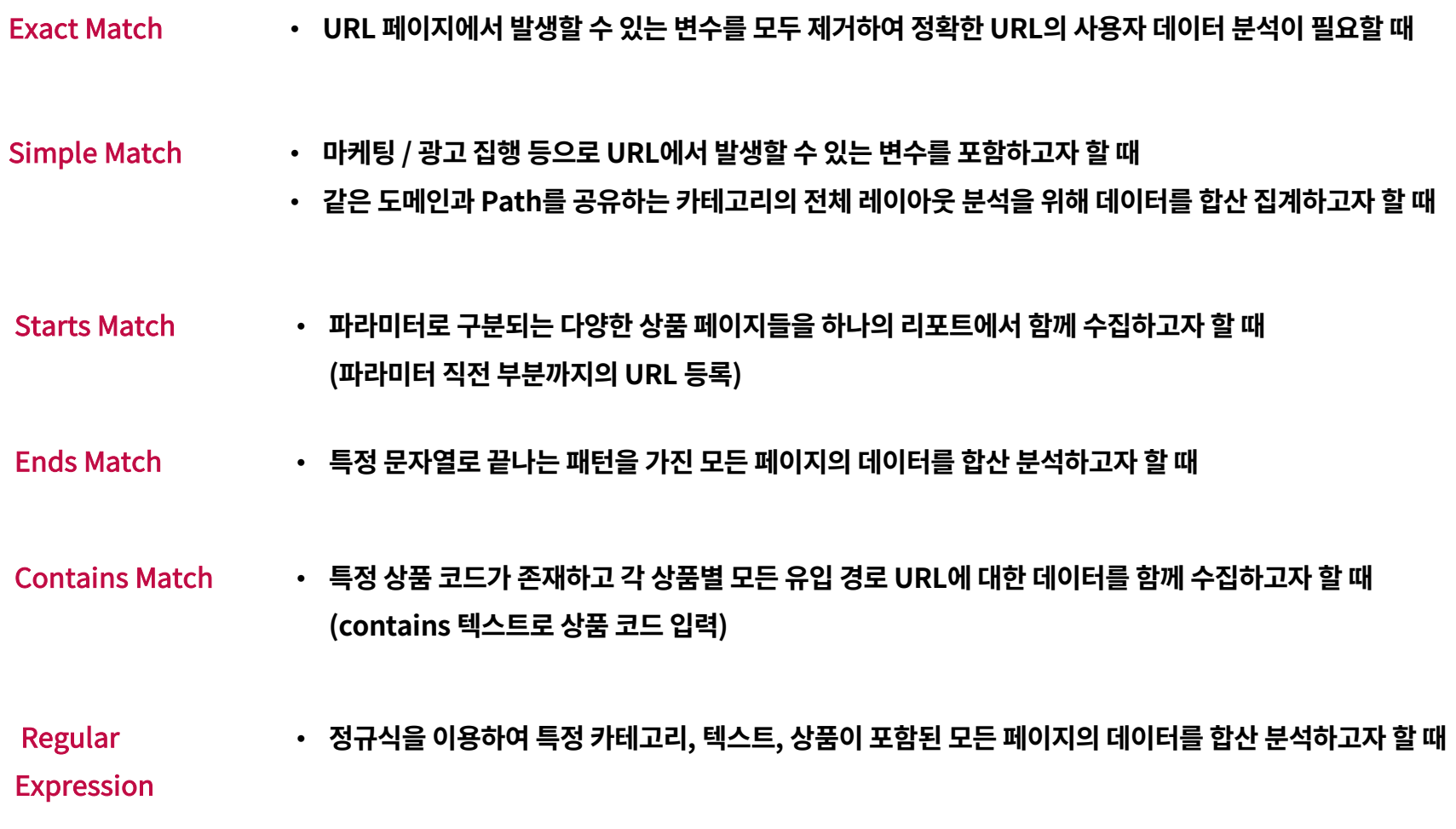

### **Tips! URL구성의 이해**

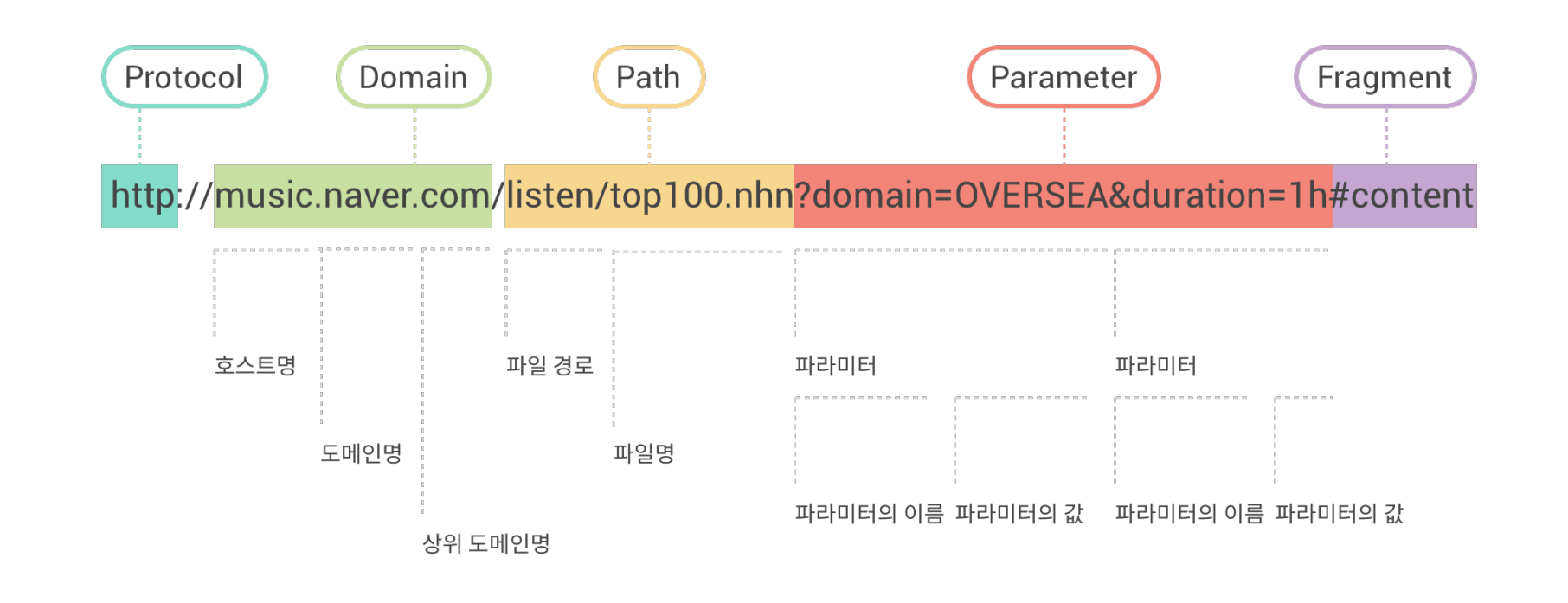

**페이지 URL매치 유형을 이해하기 위해서는 먼저 URL이 어떤 구조로 짜여져 있는지 알아볼 필요가 있습니다.URL은 보통 http또는 https와 같 은 Protocol, 호스트명, 도메인명 상위 도메인명으로 이루어진 Domain, Path, Parameter, Fragment로 이루어져 있습니다.**

## **2. 페이지 등록 > 분석 페이지 설정(필수) > ② 캡쳐 이미지 URL설정**

**페이지 URL매치 유형 설정을 완료했다면, 다음으로 '분석에 사용될 캡쳐 이미지 URL 설정이 필요한가요?' 설정에 대해서 알아보겠습니다.**

#### **뷰저블의 히트맵은 Match Type에 부합하는 첫 번째 사용자가 방문한 URL의 캡쳐 이미지를 기준으로 합니다. 만약 캡쳐 이미지를 따로 지정하고 싶다면,캡쳐 이미지 URL을 설정하고 원하는 url을 입력해주세요.**

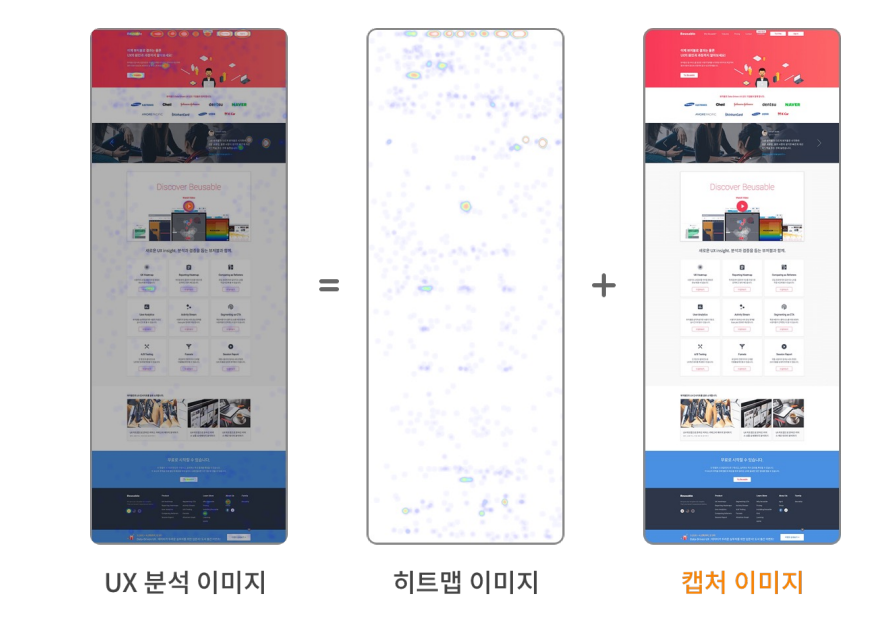

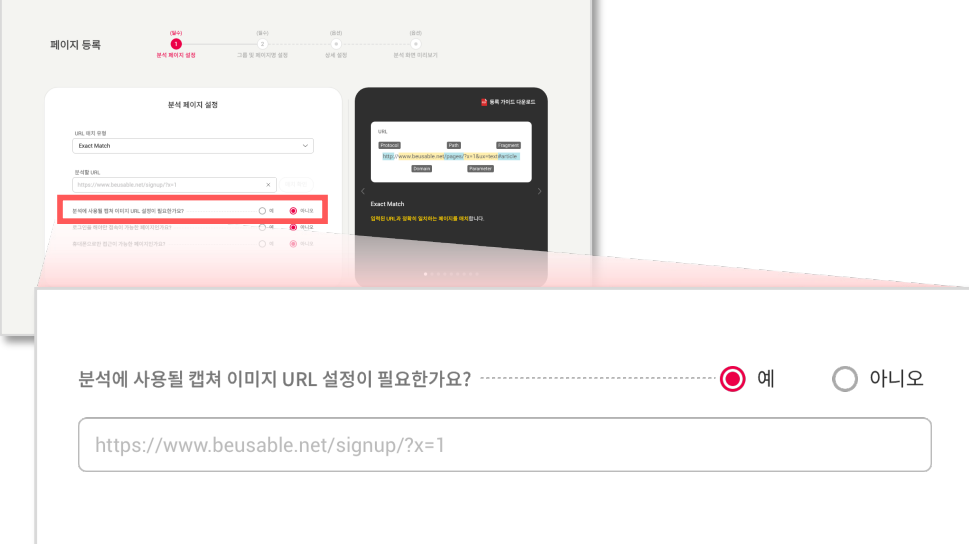

**BULLET AND RESERVE AND A REPORT OF A PROPERTY AND A REPORT OF A REPORT OF A REPORT OF A REPORT OF A REPORT OF A REPORT OF A REPORT OF A REPORT OF A REPORT OF A REPORT OF A REPORT OF A REPORT OF A REPORT OF A REPORT OF A R** 

## **2. 페이지 등록 > 분석 페이지 설정(필수) > ③ 로그인 이후 페이지 여부**

**다음으로 '로그인을 해야만 접속이 가능한 페이지인가요?' 설정에 대해서 알아보겠습니다.**

#### **로그인이 필요한 페이지에는, URL만으로 원하는 캡쳐 이미지를 얻지 못합니다. [로그인 전용 페이지]를 선택하시면,URL에 접근하는 대신 Match가 이뤄진 사용자의 화면을 캡쳐 이미지로 직접 활용합니다. 다만, 개인정보 이슈로 인한 유의점이 있으니 참고해주세요!**

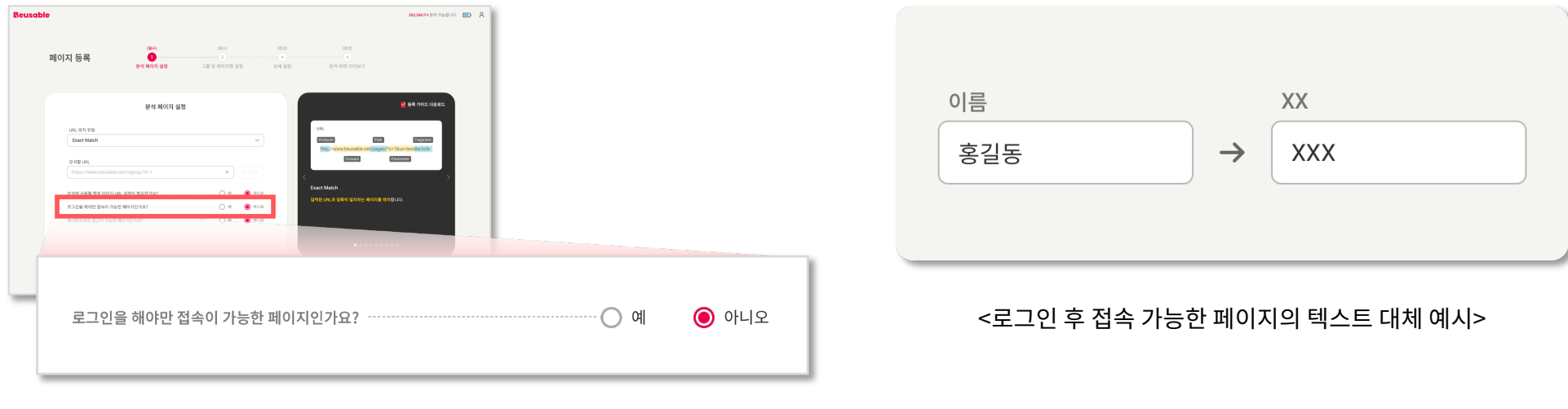

유의점 • **뷰저블은 개인정보보호를 위해 로그인 후 접속 가능한 페이지의 텍스트를 특수 문자로 대체합니다.**

**단, 이미지에 포함되어 있는 텍스트의 경우 대상에서 제외됩니다.**

• **보안 등의 이슈로,CSS 로드나 이미지 캡쳐가 제한될 수 있습니다.데이터 수집 이후 캡쳐 이미지 검토가 필요합니다.**

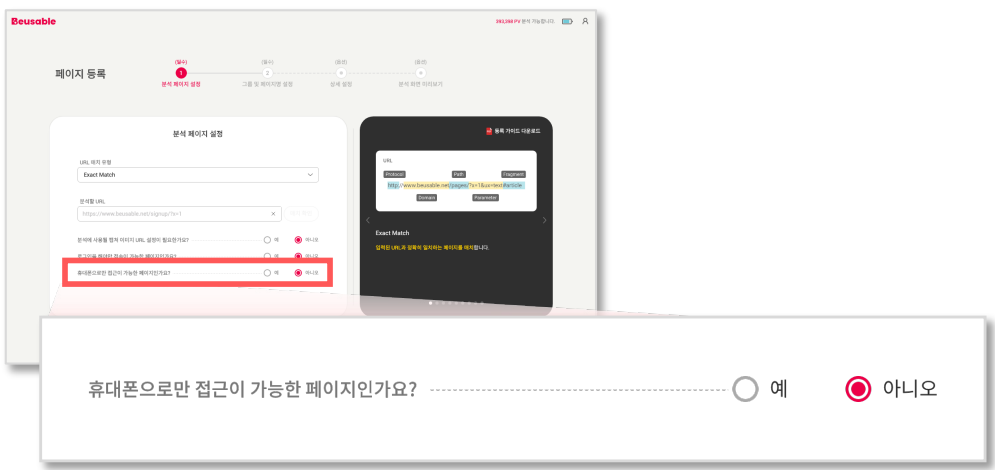

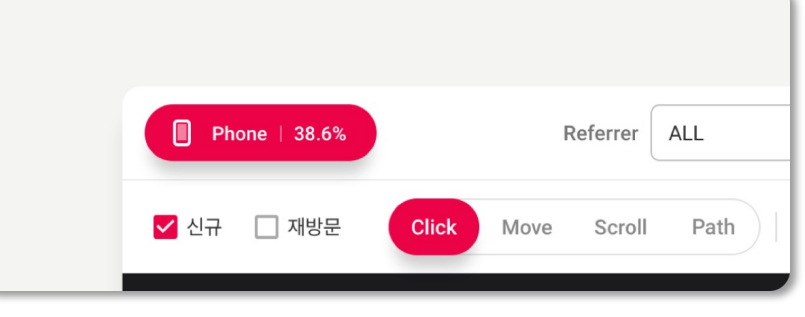

<휴대폰으로만 접근이 가능한 페이지의 분석 리포트 예시>

### **'휴대폰으로만 접근 가능한 페이지인가요?' 옵션을 체크하면 휴대폰을 사용해 방문한 사용자의 히트맵만 볼 수 있습니다.**

**다음으로 '휴대폰으로만 접근이 가능한 페이지인가요?' 설정에 대해서 알아보겠습니다.**

## **2. 페이지 등록 > 분석 페이지 설정(필수) > ④ 휴대폰으로만 접근 가능한 페이지 여부**

분석 페이지 설정(필수) ‒ 그룹 및 페이지명 설정(필수) ‒ 상세 설정(선택) - 분석 화면 미리보기(선택) ‒ 페이지 등록 완료

## 2.3. 그룹 및 페이지명 설정(필수)

**2. 페이지 등록 > 그룹 및 페이지명 설정(필수)**

**Reuenble** 

페이지 등록

 $\zeta$   $\,$   $\approx$   $\!$ 

그룹명 Default

페이지명

그룹 및 페이지명 설정  $\bullet$ (Bo)  $\bullet$ 분석 페이지 설정 그룹 및 페이지명 설정 상세설정 그룹 및 페이지명 설정 그룹명  $\begin{tabular}{|c|c|} \hline & total & \\ \hline & 15.01 & & \\ \hline & 0.001 & & \\ & 0.001 & & \\ \hline & 0.001 & & \\ \hline \end{tabular}$ Default  $\checkmark$  $\sim$ 페이지명을 입력해 주세요.  $\,$   $\times$ 페이지명 페이지명을 입력해 주세요.  $\times$  $($ < 예전  $)$  $($  대음 →  $)$ 

**뷰저블은 분석할 페이지를 그룹명과 페이지명 설정을 통해 관리할 수 있습니다. (그룹을 설정하지 않으면,기본그룹 : Default에 등록됩니다.)**

## **분석 페이지 설정(필수)을 모두 완료했다면, '그룹 및 페이지명 설정(필수)'에 대해서 알아보겠습니다.**

# 2.4. 상세 설정(선택)

### **2. 페이지 등록 > 상세 설정(선택)>리포트 설정 탭 >PV제한**

#### **사용하시는 Plan및 분석 목적에 따라 수집하고자 하는 PV를 적절한 값으로 제한할 수 있습니다. 분석 PV설정은 제한 없음을 기본값으로 합니다.**

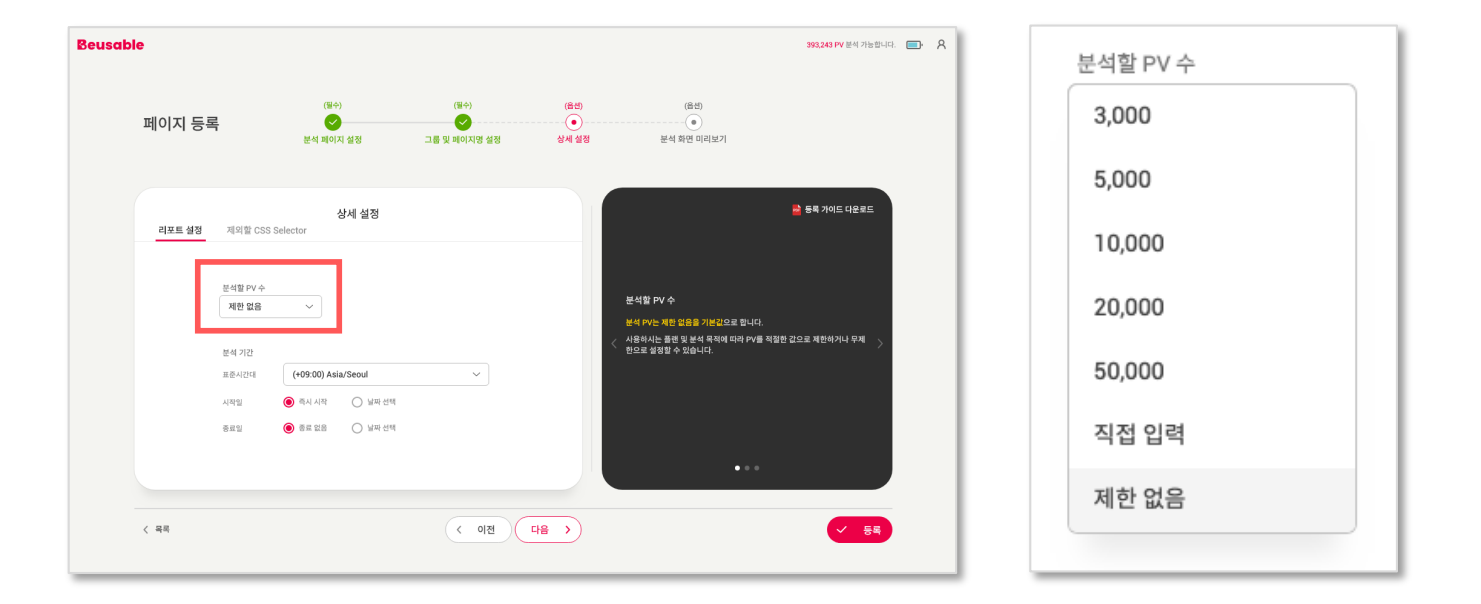

유의점 • **제한한 PV를 모두 수집하면,리포트는 자동으로 분석 종료 됩니다.**

• **페이지 등록 후 설정된 분석 PV는 수정이 불가합니다.신중히 설정해주세요!**

#### **설정해주세요!**

유의점 • **제한한 PV를 모두 수집하면,리포트는 자동으로 분석 종료 됩니다.**

## • **표준시간대,수집을 시작한 리포트의 시작날짜,분석이 종료된 종료날짜는 수정이 불가합니다.신중히**

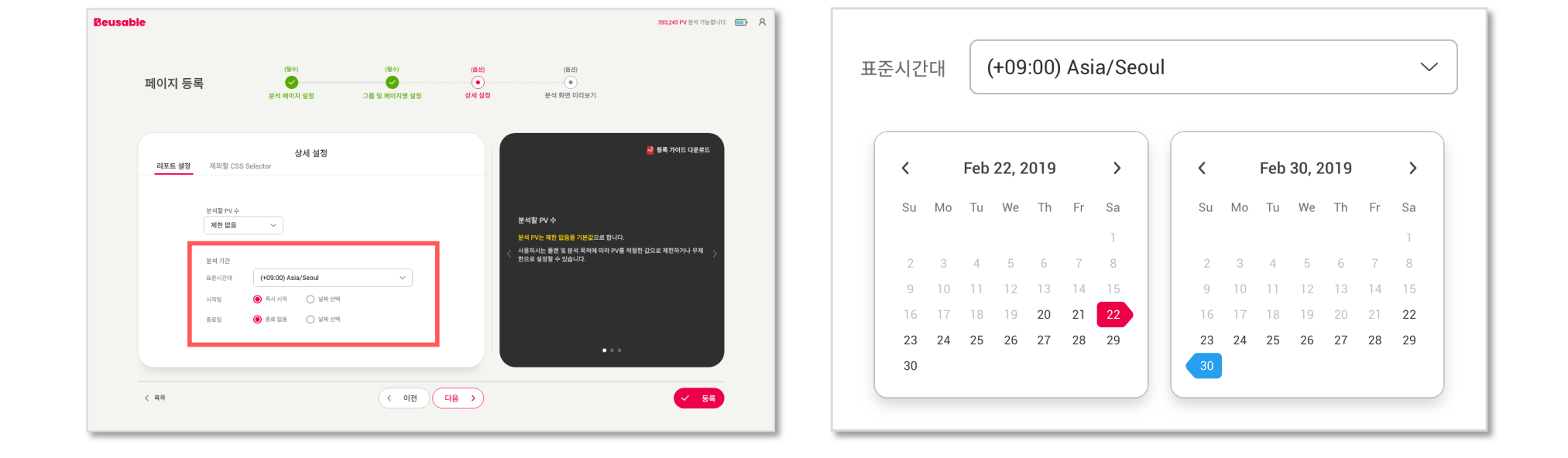

#### **사용하시는 Plan및 분석 목적에 따라 분석 기간을 설정할 수 있습니다. 타임존과 함께 시작, 종료 날짜를 각각 설정할 수 있으며, <즉시 시작~종료없음>을 기본값으로 합니다.**

## **2. 페이지 등록 > 상세 설정(선택)>리포트 설정 탭 >기간 제한**

분석 페이지 설정(필수) - 그룹 및 페이지명 설정(필수) - 상세 설정(선택) - 분석 화면 미리보기(선택) - 페이지 등록 완료

## **2. 페이지 등록 > 상세 설정(선택)>제외할 CSSSelector**

**다음은 분석하고자 하는 페이지의 상세 설정 중 제외할 CSSSelector입니다.**

**분석 히트맵에서 제외할 요소(팝업, 특정 영역, 버튼 등)를 입력하여, 캡쳐 이미지를 커스터마이징할 수 있습니다. 캡쳐 이미지에서 원치 않는 요소들을 CSSSelector로 입력하세요.**

#popup

#### $\bullet$   $\bullet$  $\begin{picture}(120,111) \put(0,0){\line(1,0){155}} \put(15,0){\line(1,0){155}} \put(15,0){\line(1,0){155}} \put(15,0){\line(1,0){155}} \put(15,0){\line(1,0){155}} \put(15,0){\line(1,0){155}} \put(15,0){\line(1,0){155}} \put(15,0){\line(1,0){155}} \put(15,0){\line(1,0){155}} \put(15,0){\line(1,0){155}} \put(15,0){\line(1,0){155$ 페이지 등록 상세설정  $\mathbb{E}[\mathcal{R} \times \mathcal{R} \times \mathcal{R}]\ =\ \mathcal{R}[\mathcal{R}]\ \mathcal{R}[\mathcal{R}]\ \mathcal{R}[\mathcal{R}]\ \mathcal{S}[\mathcal{S}]\ \mathcal{S}=\mathcal{R}[\mathcal{R}]\ \mathcal{R}[\mathcal{R}]\ \mathcal{R}[\mathcal{R}]\ \mathcal{R}[\mathcal{R}]\ \mathcal{R}[\mathcal{R}]\ \mathcal{R}[\mathcal{R}]\ \mathcal{R}[\mathcal{R}]\ \mathcal{R}[\mathcal{R}]\ \mathcal{R}[\mathcal{R}]\ \mathcal{R}[\mathcal{R}]\ \$ F .<br>2석 페이지 스크림상에서 제외할 CSS Selector를 마래에 일력해 주시<br>8장 요소를 제외하고 신은 경우에는 구천자 기호 (1 를 사용해 주세요)  $\overline{(-98)}$  $\overline{(-98)}$  $\times$  84

#### Tips!

입력한 값은 [분석 화면 미리보기] 단계에서 확인 하실 수 있습니다.

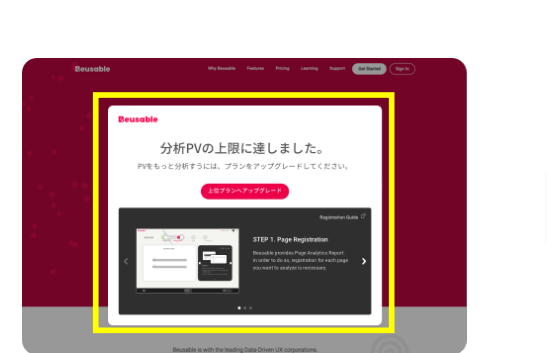

분석 페이지 스크린샷에서 제외할 CSS Selector를 아래에 입력해 주세요.

여러 요소를 제외하고 싶은 경우에는 구분자 기호 (,) 를 사용해주세요.

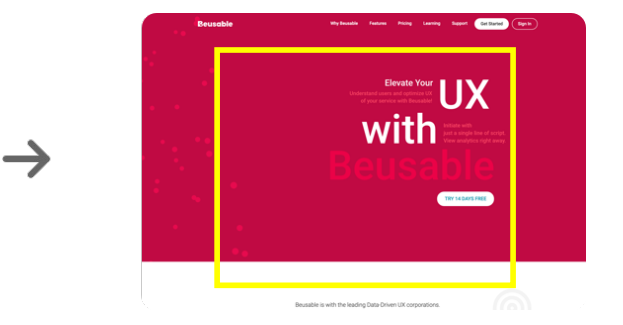

<분석에 사용될 캡처 이미지에서 팝업을 제외한 경우 예시>

### **Tips! CSSSelector확인 방법**

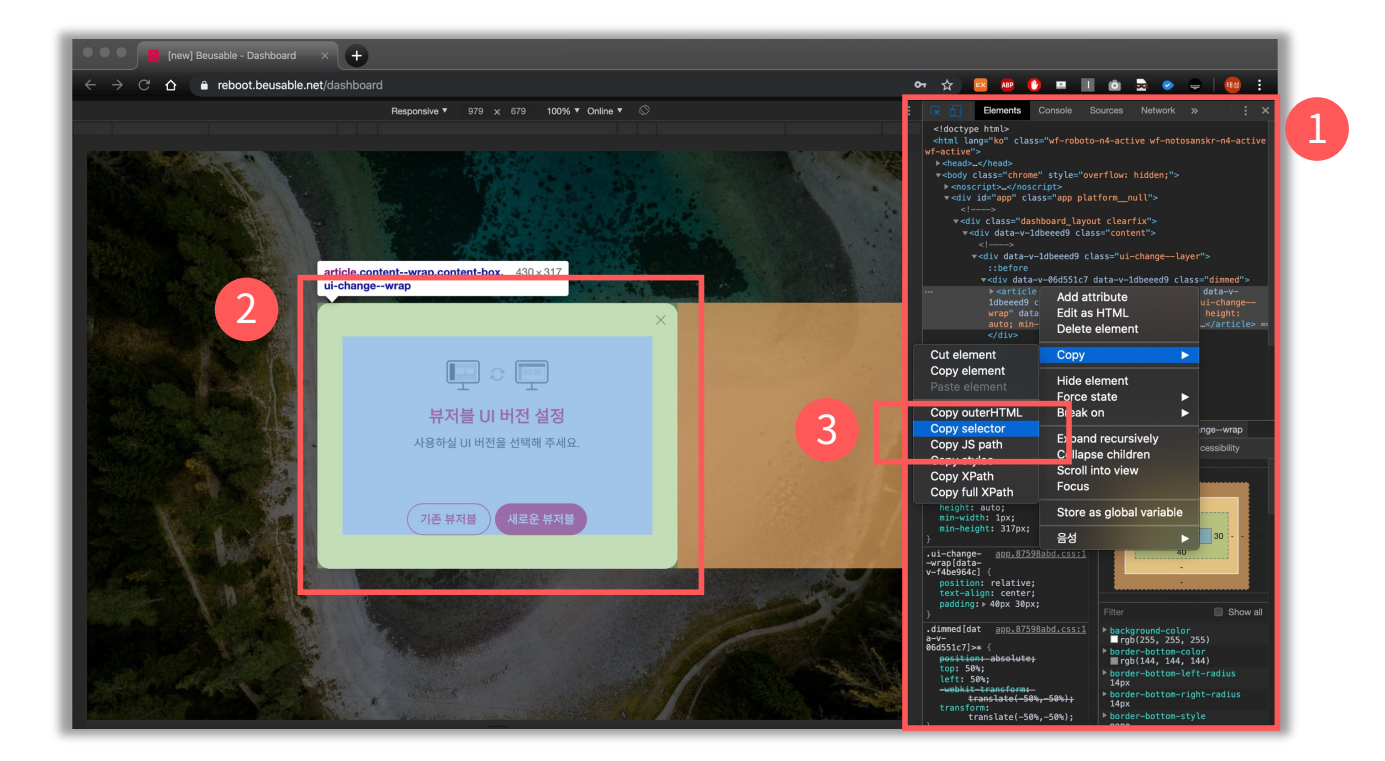

- STEP<sub>01</sub> **제외할 요소가 있는 페이지에서 '개발자 도구(❶)'를 열어 주세요.**
- STEP<sub>02</sub> **'개발자 도구'에서 제외할 영역을 디렉팅(Click, ❷)해주세요.**
- STEP<sub>03</sub> **디렉팅된 영역에서 마우스 오른쪽 클릭을 통해 'CopySelector(❸)'를 클릭하면, 제외할 CSSSelector추출이 완료됩니 다.**

## 2.5. 분석 화면 미리보기(선택)

 $\overline{\odot}$ 페이지 등록  $\ddot{\bullet}$ .<br>분석 화면 미리보

#### 유의사항

입력한 URL(또는 캡쳐할 URL),휴대폰 전용 여 부, 제외할 CSS Selector 기준으로 현재 시점의 분석 화면을 촬영합니다.

입력한 값만으로 URL접근이 불가한 Starts, Ends, Contains, Regular Expression Match Type이나 로그인 필요 페이지는 해당 기능이 제 한됩니다.

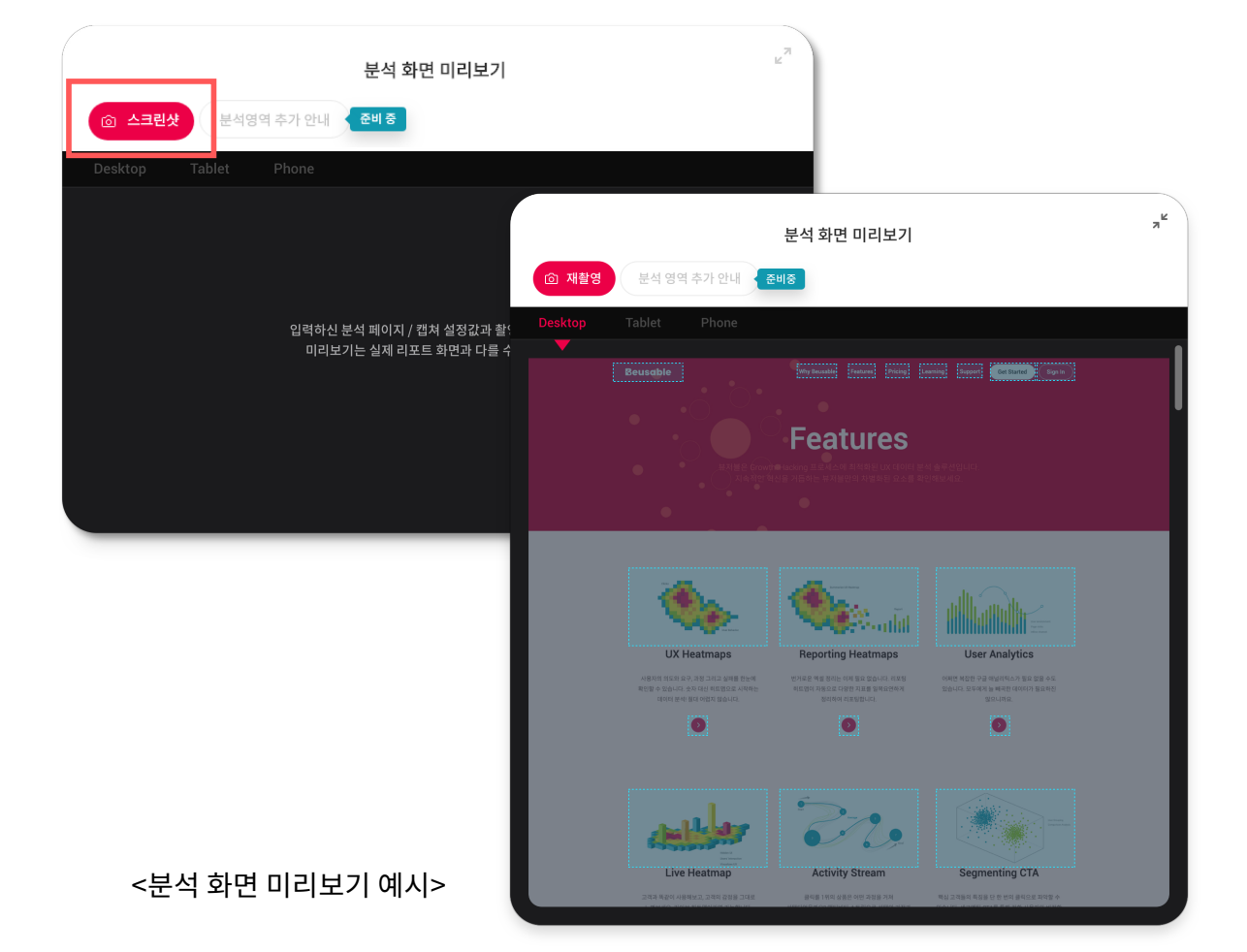

#### **앞선 단계에서 사용자가 입력한 값을 기준으로 현재 시점의 분석 화면을 미리 볼 수 있습니다. PV소비 없이 분석 화면 미리보기가 사용자가 의도한 분석 화면과 일치하는지 확인할 수 있습니다.**

**다음은 분석 화면 미리보기(선택)입니다.**

### **2. 페이지 등록 > 분석 화면 미리보기(선택)**

분석 페이지 설정(필수) - 그룹 및 페이지명 설정(필수) - 상세 설정(선택) - **분석 화면 미리보기(선택)** - 페이지 등록 완료

## 2.6. 페이지 등록 완료

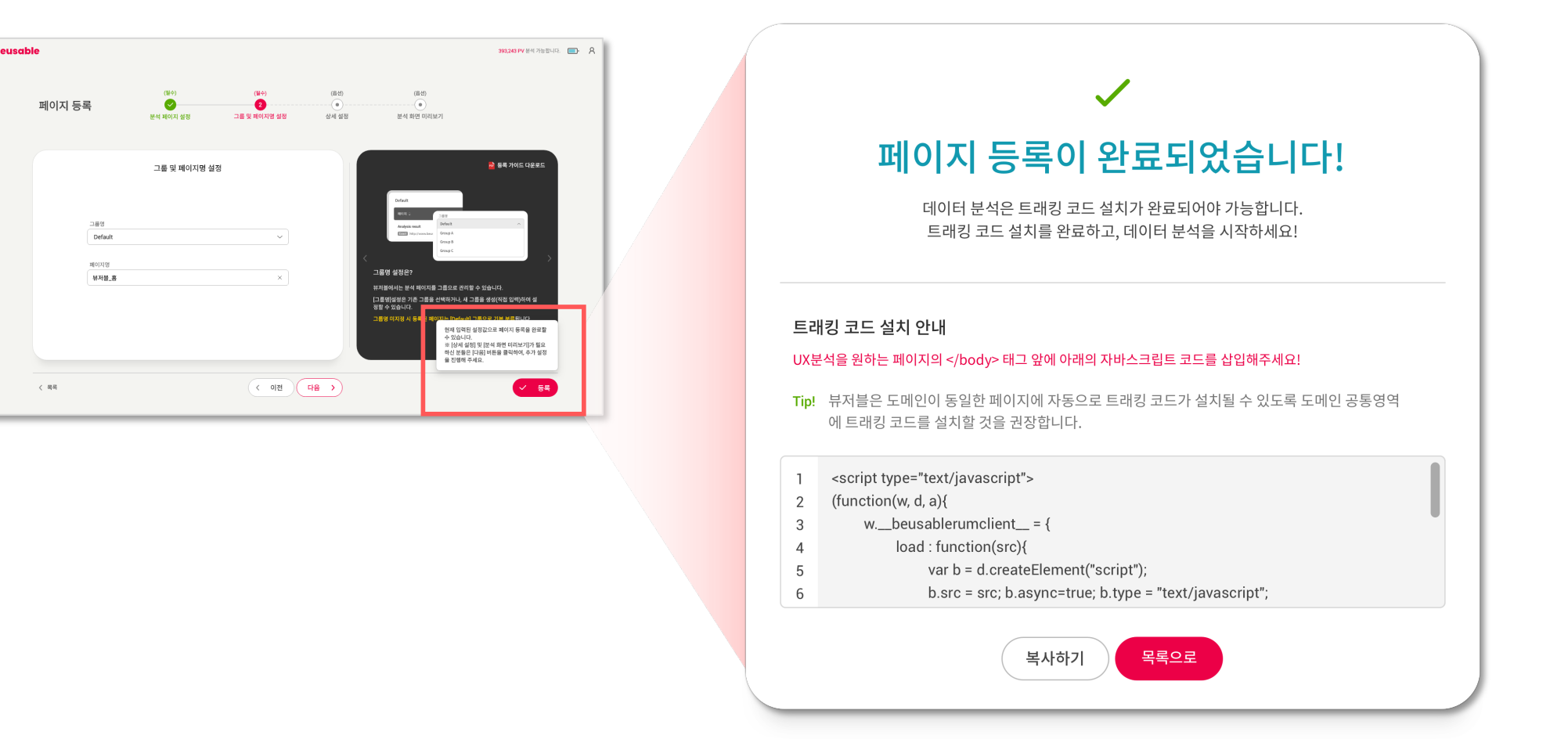

#### **원하는 옵션으로 리포트 등록을 해보세요!**

#### **등록할 수 있는 필수 입력값들이 세팅되면 [등록]버튼이 활성화됩니다.**

### **2. 페이지 등록 > 페이지 등록 완료**

분석 페이지 설정(필수) – 그룹 및 페이지명 설정(필수) – 상세 설정(선택) - 분석 화면 미리보기(선택) – **페이지 등록 완료**<br>-

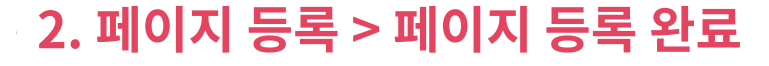

**등록된 페이지는 반드시 트래킹 코드를 설치해야만 데이터 분석이 가능합니다.**

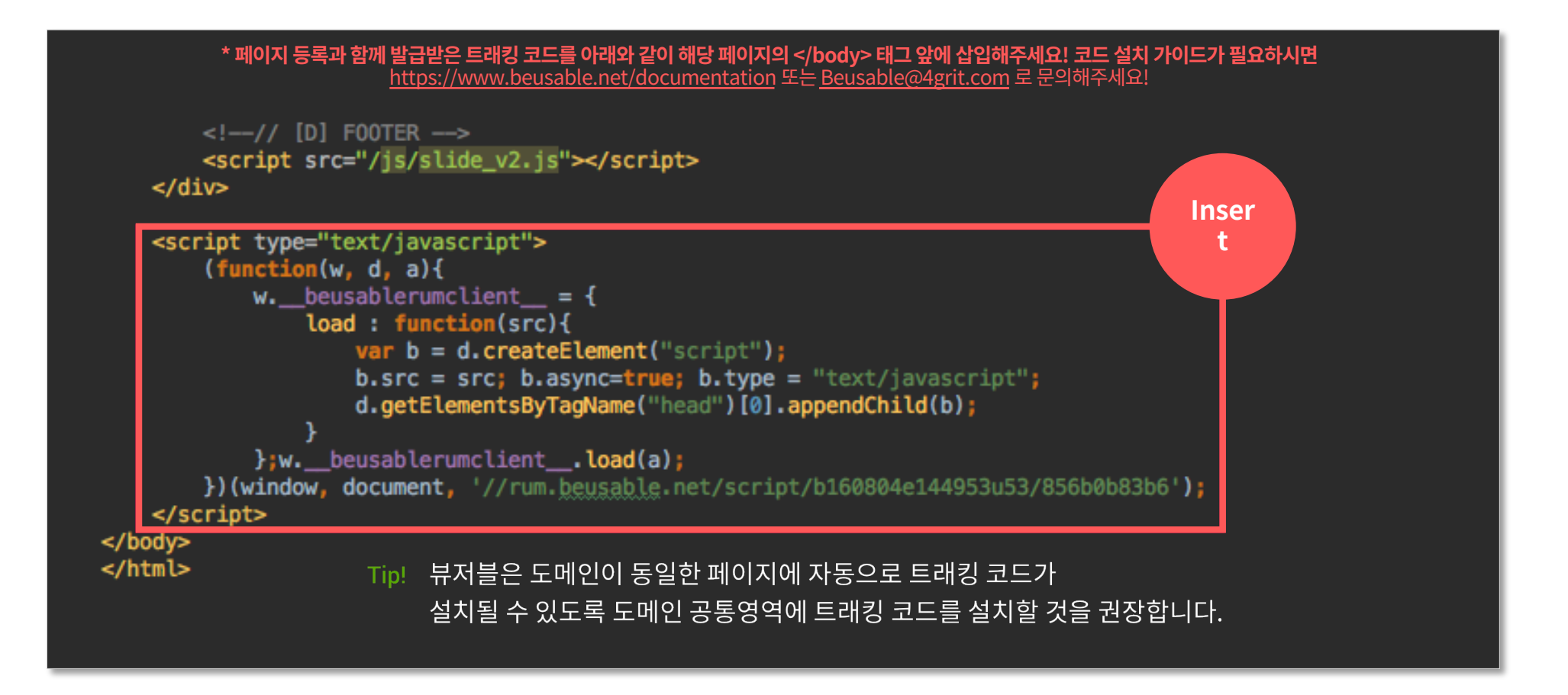

Dive into data and UX With Beusable

All-in-One Data Analytics Tool

Thank you

www.4grit.com | www.beusable.net |

경기도 성남시 분당구.판교역로 136,1100호(백현동)

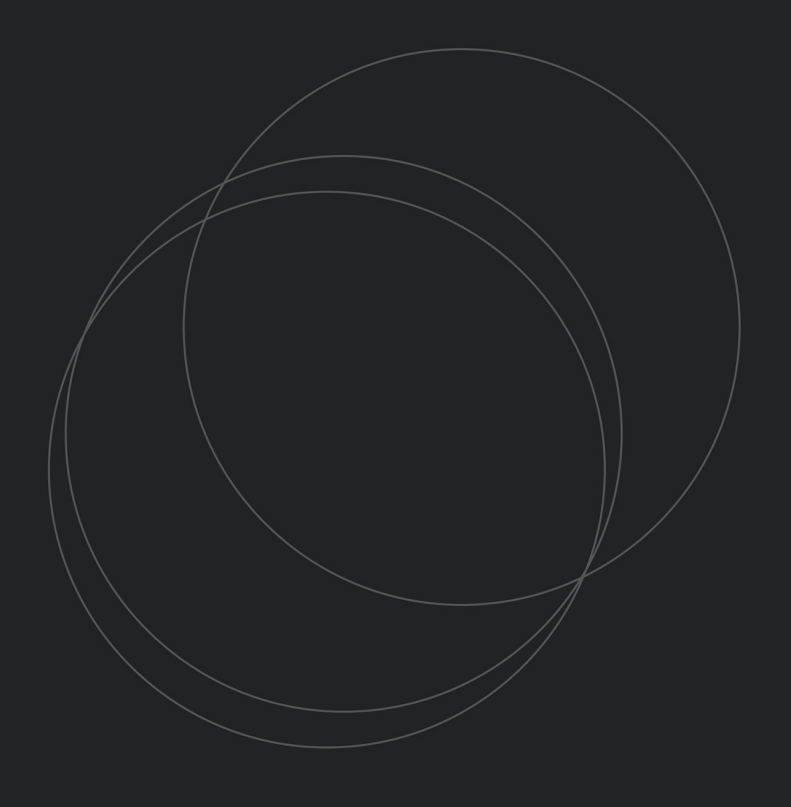

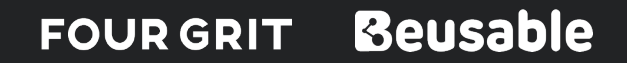